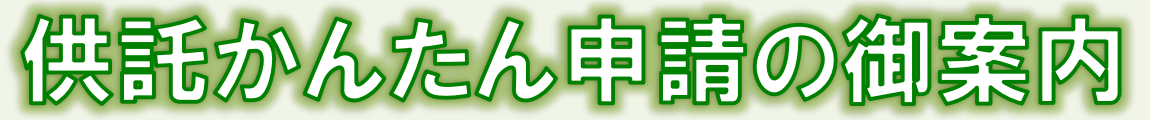

# - 地代・家賃<相続人不明>編

2023.12 金沢地方法務局

# **かんたん申請とは?**

供託の申請は、インターネットに接続したパソコンを利用して、オンラインで申請することができます。 オンライン申請は、専用の「申請用総合ソフト」を使用する方法と、webブラウザ(インターネット閲覧用ソフ ト)上から直接申請する方法の2通りの方法があります。

ここでは、webブラウザ上から申請する「かんたん申請」について御案内します。「かんたん申請」は専用ソフ トをパソコンにインストールする必要がないため、手軽にオンライン申請を行うことができます。 是非、御利用を御検討ください。

# **おすすめの理由**

#### 法務局に出向く必要がありません!

オフィスのパソコンから供託の申請を行うことができますので、 業務で忙しい中、わざわざ法務局へお越しいただく必要がありま せん。また、供託金の納付も金融機関のATMやインターネット バンキングを利用して行うことができます。

#### 平日の夜9時まで申請可能です!

かんたん申請は、年末年始を除く平日の夜9時まで利用するこ とができますので、法務局の業務時間外でも申請が可能です。 ※ 17時15分以降の申請は翌開庁日の受付となります。

#### 申請内容を再利用することができます!

オンラインで申請した内容は、その後も再利用することができ ます(※)。毎月の申請ごとの面倒な書類作成に比べ、効率的で、 供託の申請にかかる手間を減らすことができます。

※ 再利用できる申請内容は3か月以内のものに限ります。

#### 「かんたん申請」は簡単です!

webブラウザを利用する「かんたん申請」は、専用ソフトを インストールする必要がなく、インターネットに接続しているパ ソコンがあれば、すぐに始めることができますので、誰でも、簡 単に申請することができます。

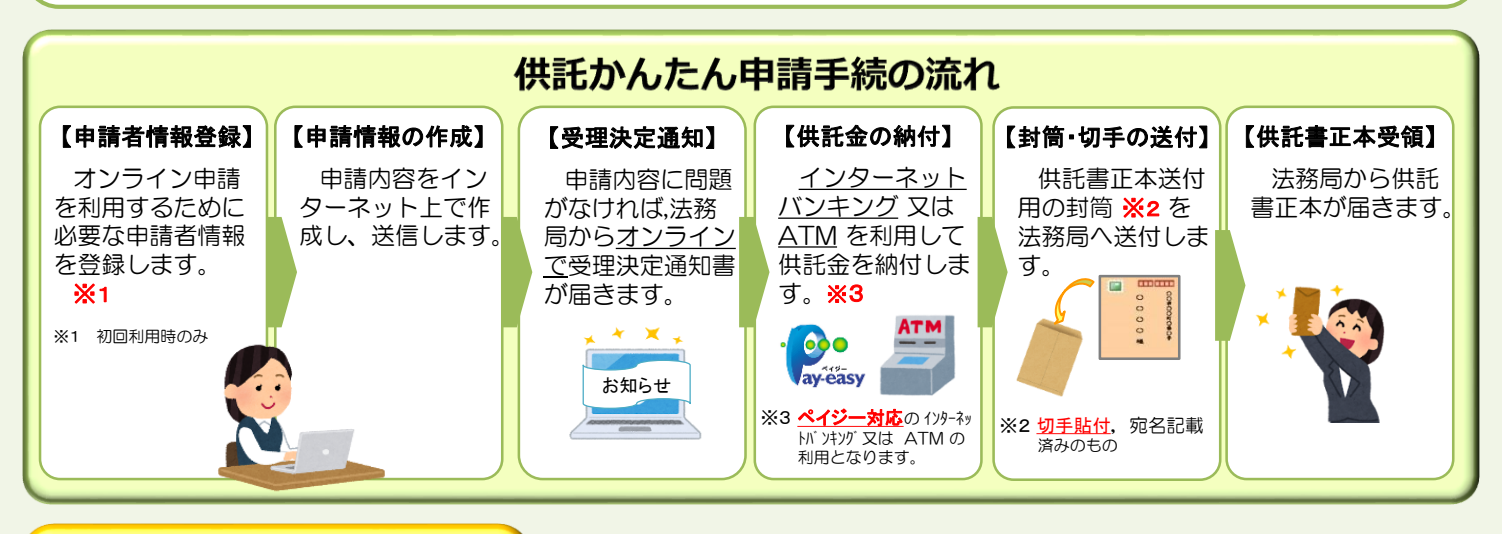

# **かんたん申請の注意点**

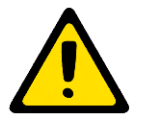

「かんたん申請」による供託では、「電子納付」という方法によって供託金を納付します。 「電子納付」とは、金融機関のATMやインターネットバンキングを利用して納付する方法ですが、 ATMやインターネットバンキングには金融機関ごとに利用限度額が設定されています。このため、 納付する供託金額が高額の場合は、電子納付を利用できないことがありますので注意してください。

# **かんたん申請の利用可能時間 平日月曜日から金曜日まで 8時30分から21時まで**

- ※ 土日祝日・年末年始(12/29~1/3)は御利用いただけません。 ※ 申請情報が17時15分を過ぎて法務局に到達した場合は、その 翌開庁日に受付がされます。
- ※ システムメンテナンスのため、一時的に利用が停止される場合が あります。

まずは 供託ねっと で検っ

# **1 申請者情報の登録**

まず、供託かんたん申請を利用するためには、事前に、「申請者情報」を登録して、「申請者ID」や「パスワード」等を設定 する必要があります。

「申請者情報」の登録は、「登記・供託オンライン申請システム」サイトのトップページから行ってください。

#### ※ 初回利用時のみ登録が必要です。

2回目以降は、登録した「申請者ID」及び「パスワード」によりログインすることができます。

インターネット検索サイトで「供託ねっと」又は「登記・供託オンライン申請システム」と検索し、サイトの トップページを表示し、下の方へスクロールします。 ①

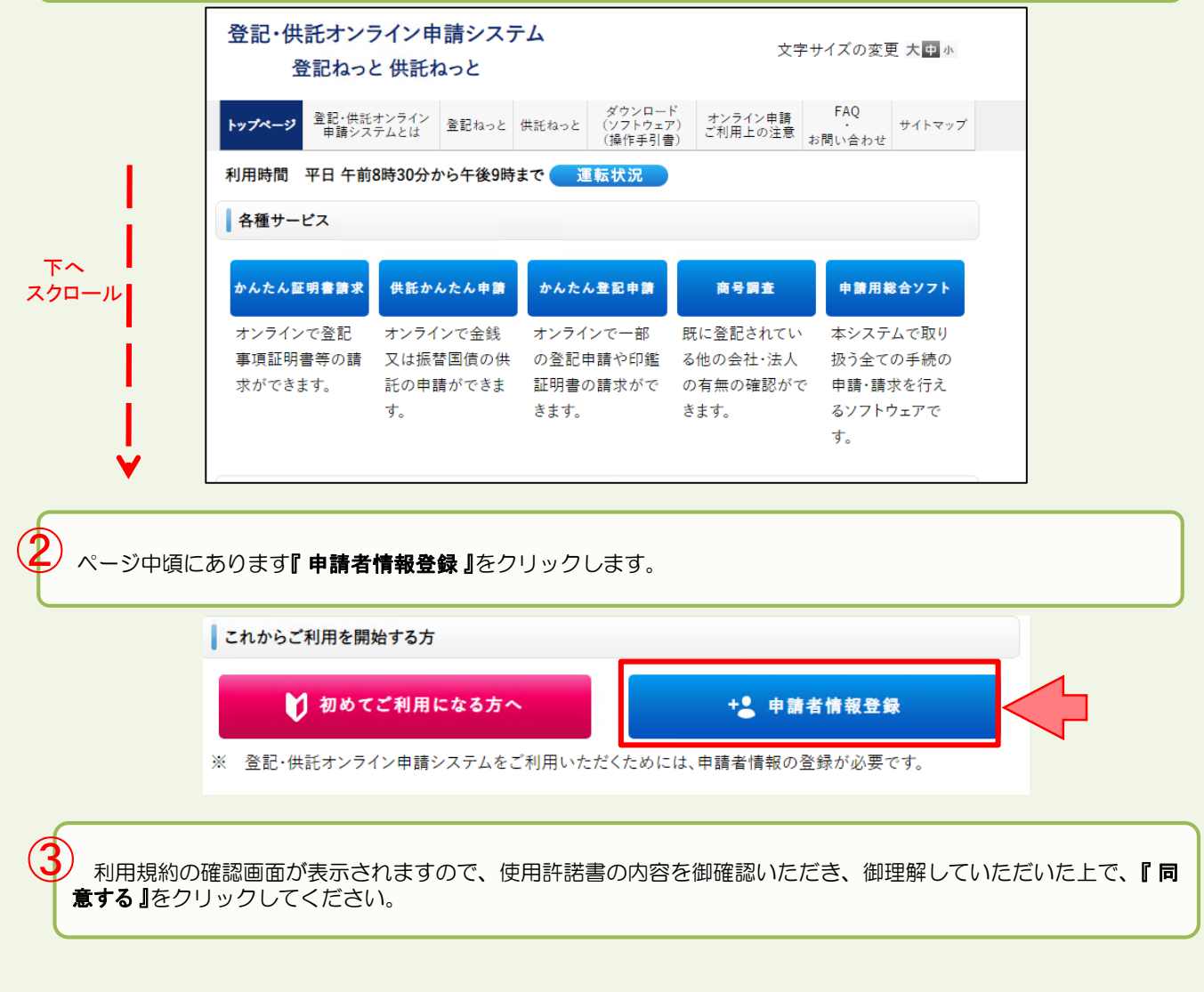

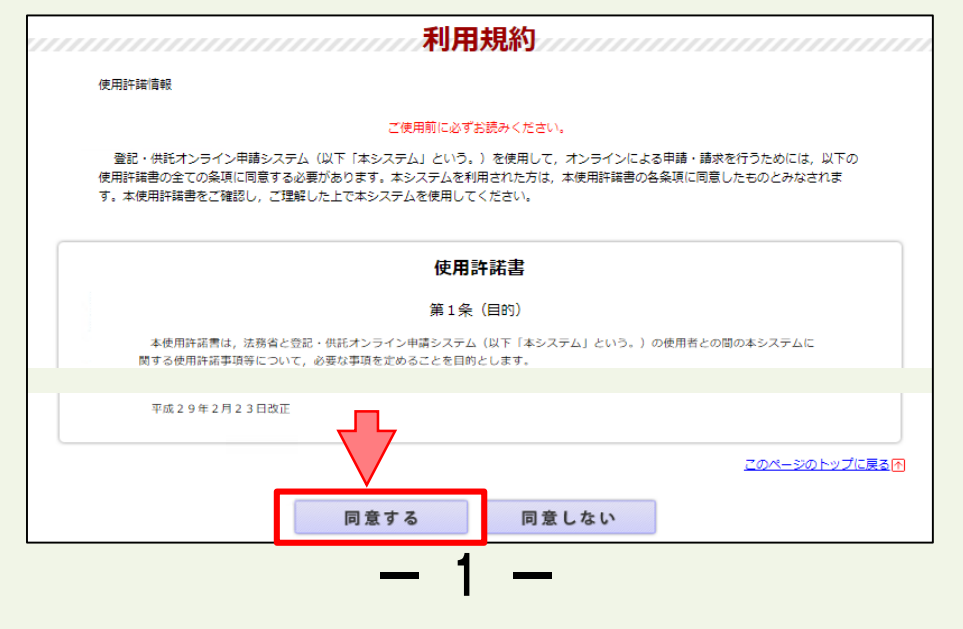

申請者情報新規入力画面が表示されますので、必要事項を入力してください。

④

なお、「申**請者ID」**と「**パスワード」**はオンライン申請システムにログインする際には、毎回、入力が必要とな りますので、大切に管理してください。

必須事項を全て入力したら、画面下部の『確認 (次へ)』をクリックしてください。

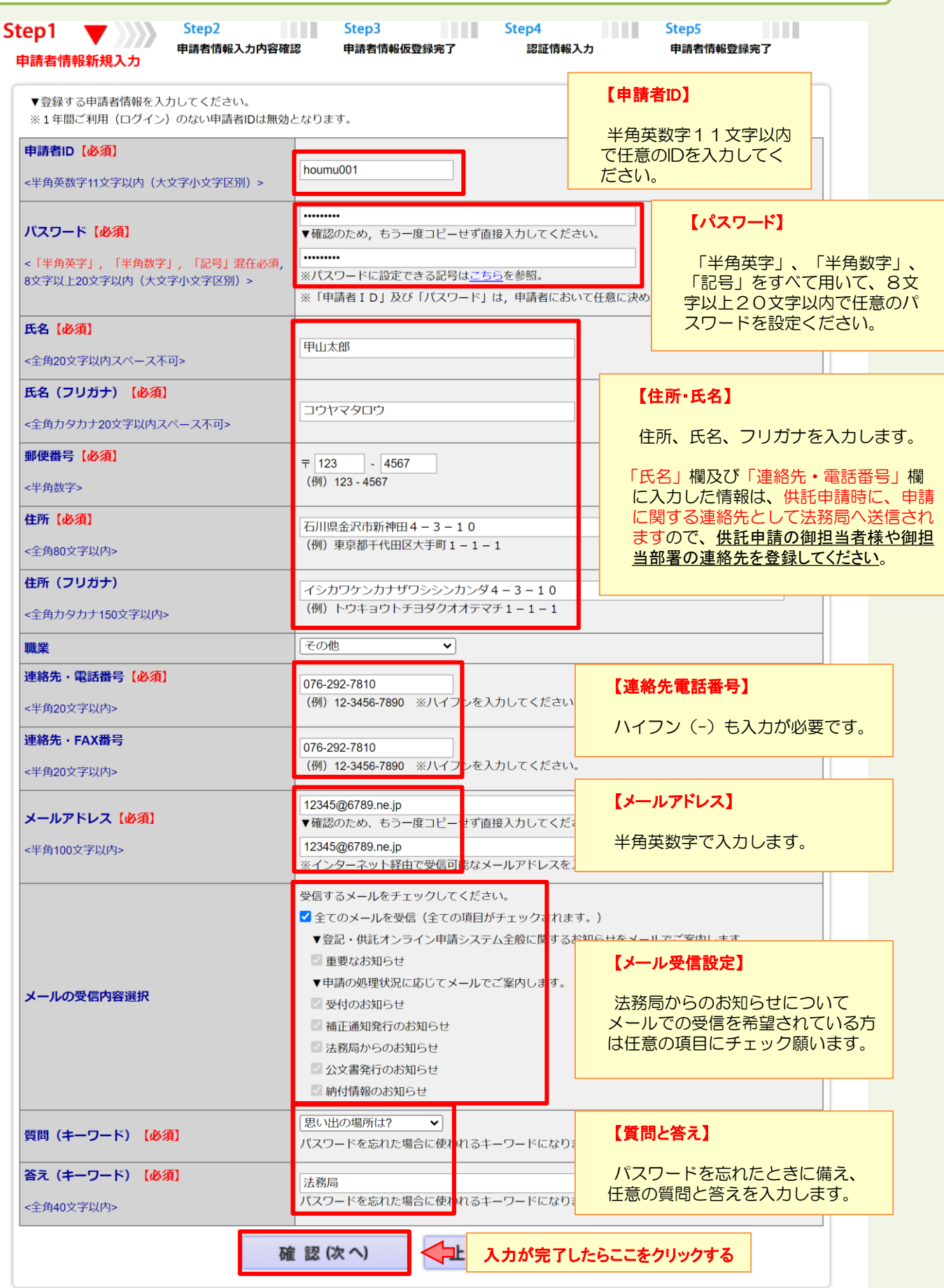

<sup>2</sup>

申請者情報入力内容確認画面が表示されますので、入力した内容に間違いがないか確認の上、間違いがなければ 『 仮登録(次へ) 』をクリックしてください。

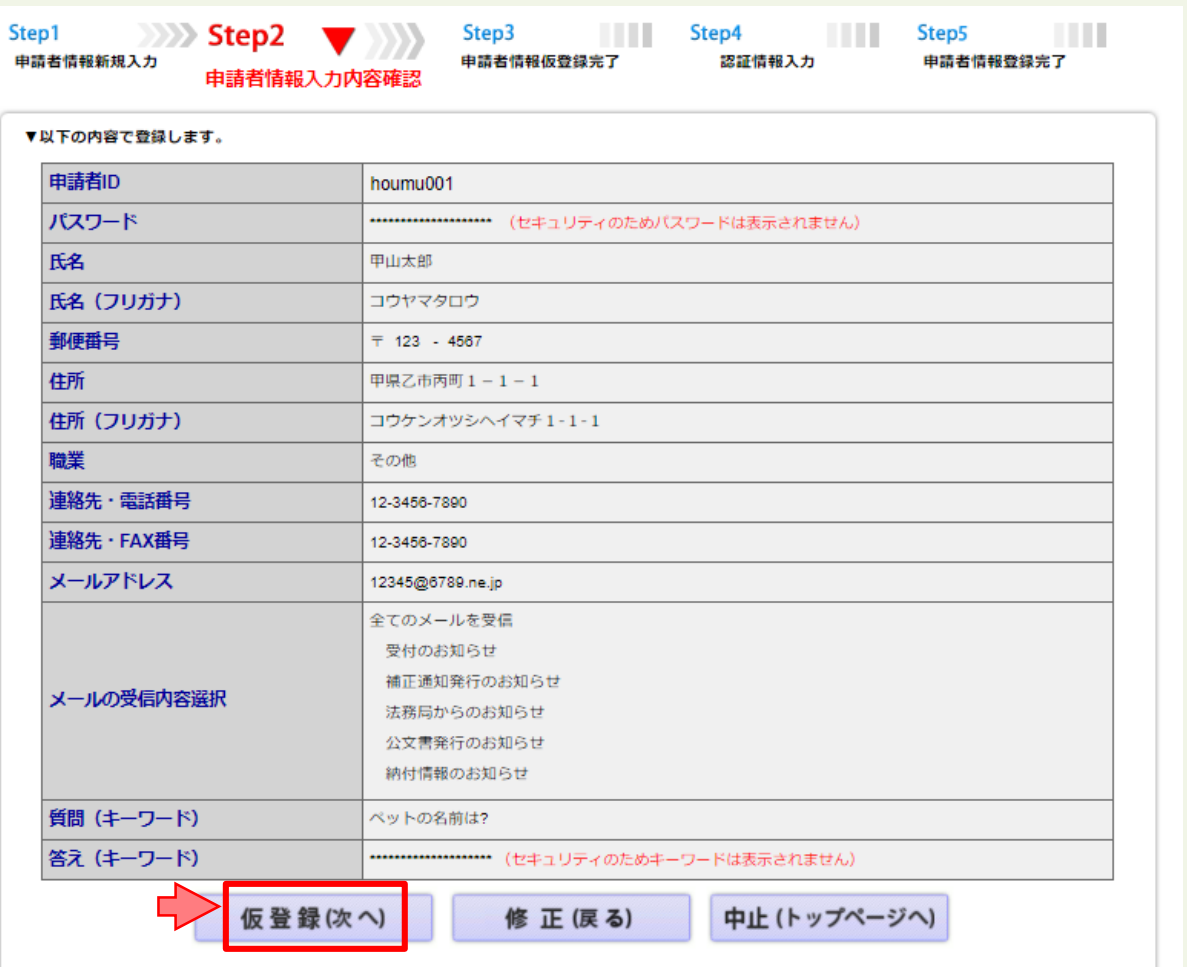

申請者情報仮登録完了画面が表示されますので、『発行(次へ)』をクリックしてください。

⑥

⑤

※ 申請者情報新規入力画面(Step1)の「メールアドレス」欄に入力したメールアドレス宛てに 「申請者情報登録用 認証情報のお知らせ」メールが送付されます。 メールの受信制限をされている方は、「moj.go.jp」からのメール受信を許可してください。

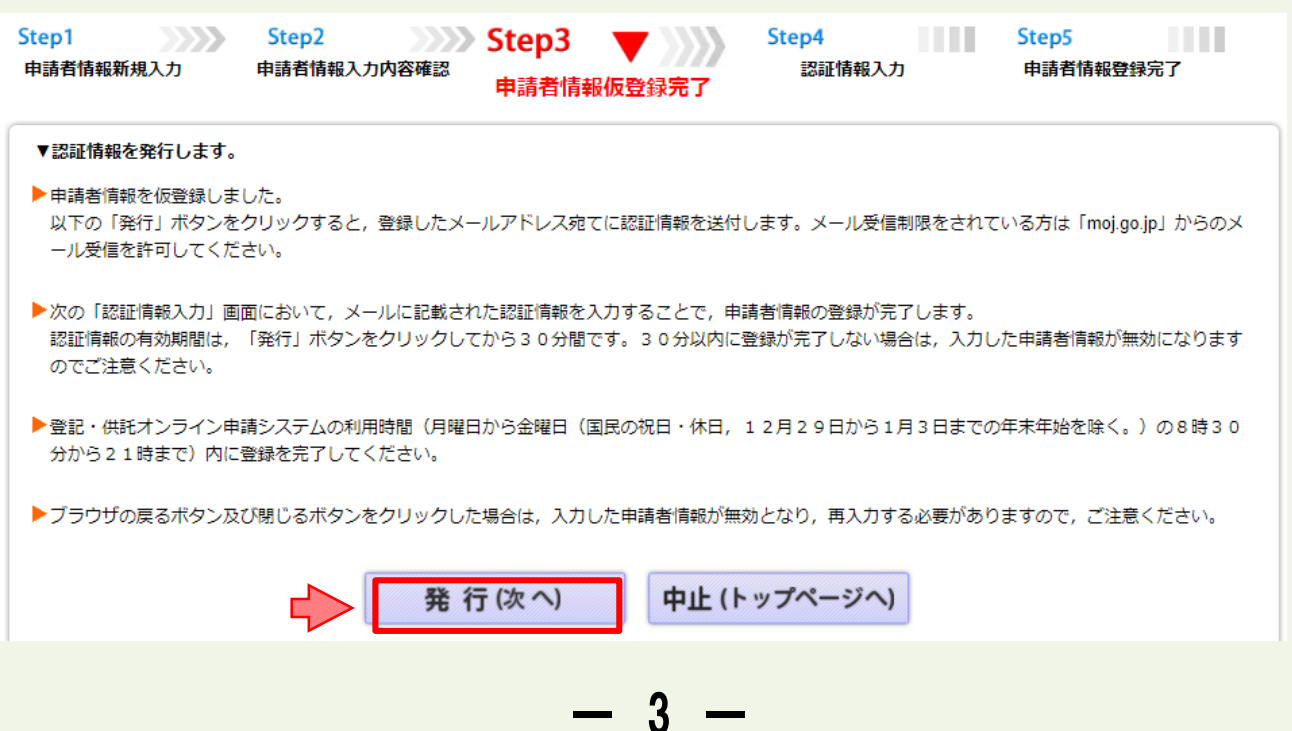

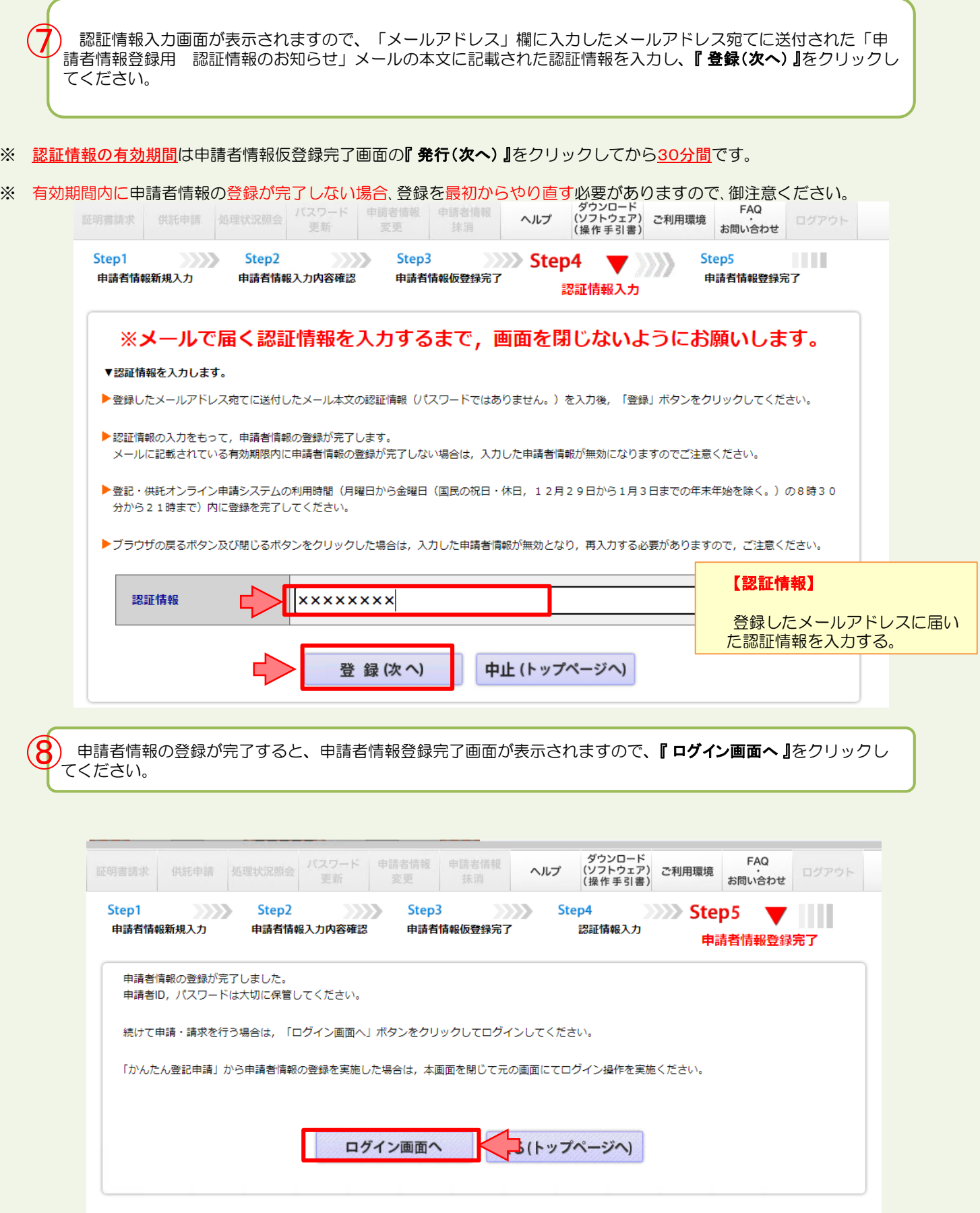

4

※ 賃貸借契約書をお手元に御準備いただくと作成がスムーズです。

卅式聿(今维卅託)卅#家凭分次

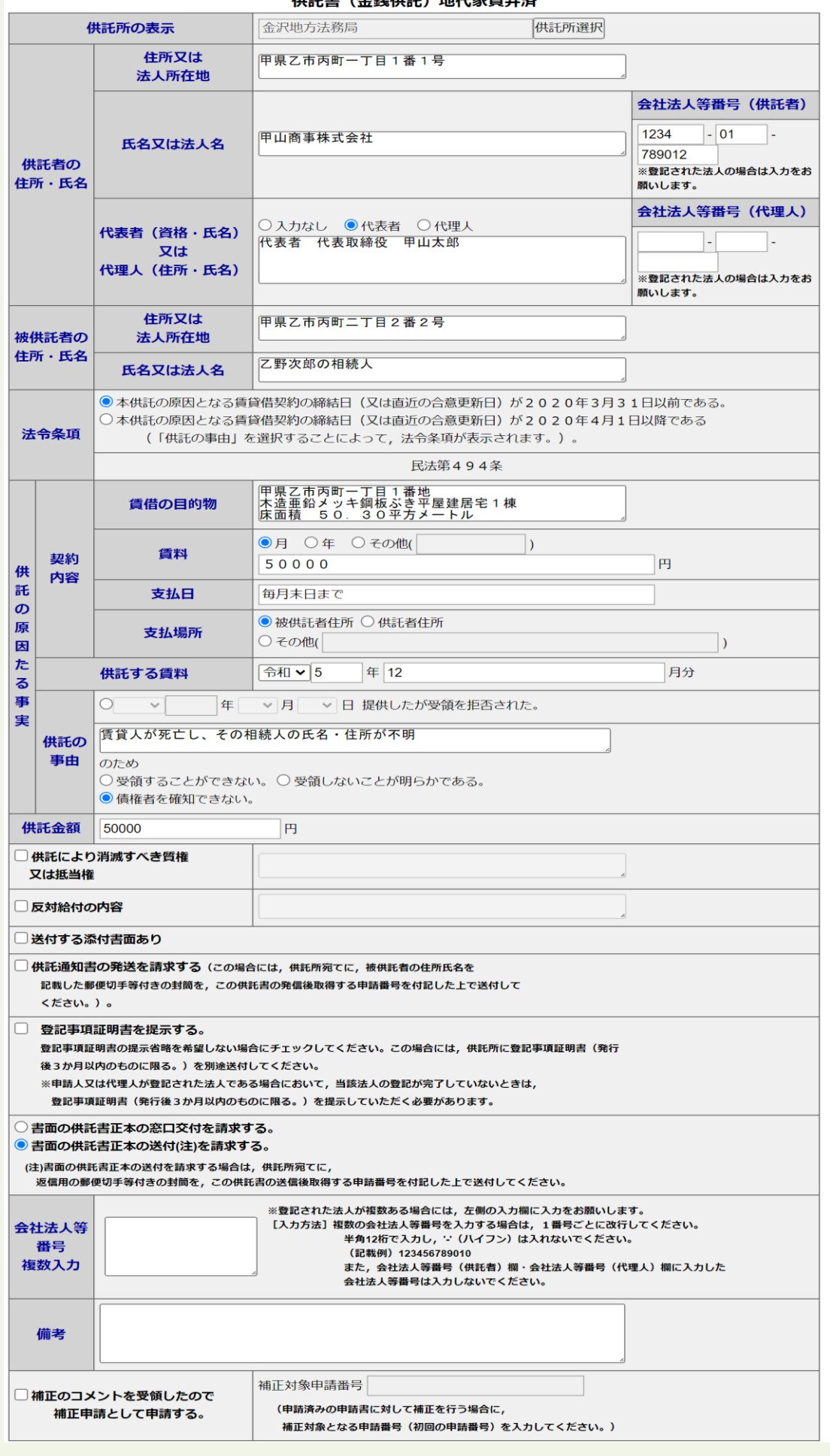

- 5 -

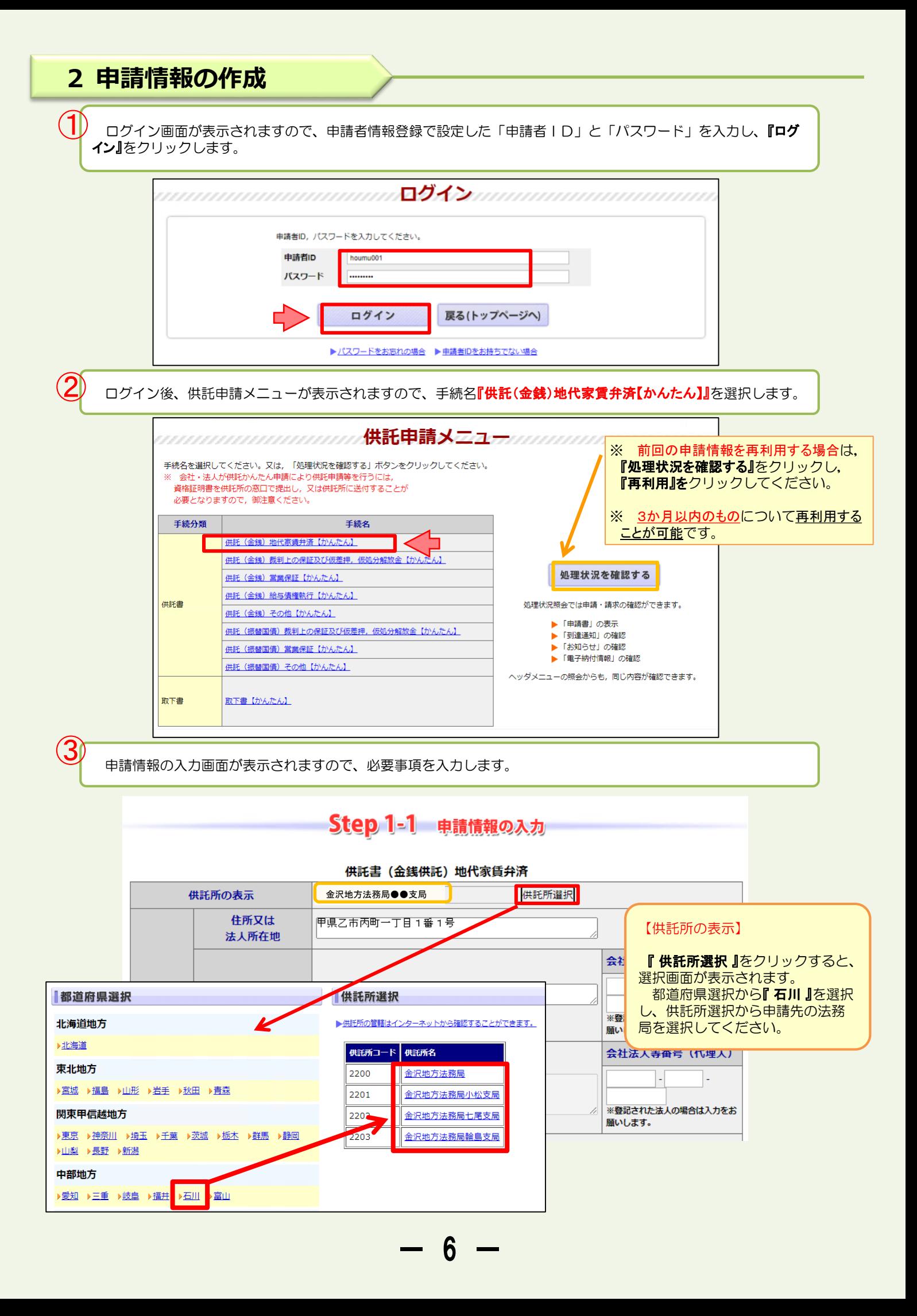

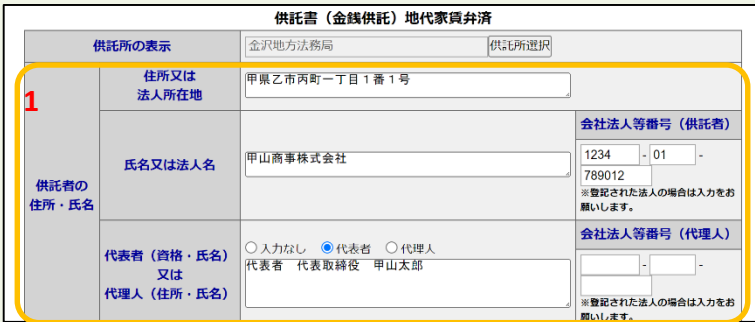

#### **1 供託者の住所・氏名**

※ 申請者情報として登録した住所・氏名が初期表示され ますので、必要に応じて修正してください。

#### 【住所又は法人所在地】

供託者の住所又は法人所在地を省略せずに入力してくだ さい。

登記されている会社・法人の場合は、登記上の所在地を入 力してください。

#### 【氏名又は法人名】

供託者の氏名又は法人名を入力してください。 法人種別は「株式会社」「有限会社」等のように省略せ ずに入力してください。

登記されている会社・法人の場合は、登記上の会社・法人名 を入力してください。

- 例 × 「甲野商事(株)」
	- 「甲野商事株式会社」

#### 【代表者(資格・氏名)又は代理人(住所・氏名)】 法人代表者の資格及び氏名を入力してください。 登記されている会社・法人の場合は、登記上の資格及び氏

- 名を入力してください。
	- 例 × 「社長 甲野太郎」
		- 「代表取締役 甲野太郎」

#### 【会社法人等番号】

登記されている会社·法人の場合は、会社法人等番号を入 力してください。

## **会社法人等番号の確認方法**

 $- 7 -$ 

## 法務局が発行した証明書を持っている場合

法務局が発行した証明書に記載されている「会社法人等 者号」欄の12桁の数字を入力してください。

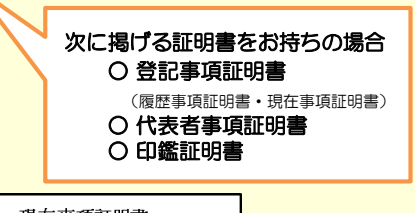

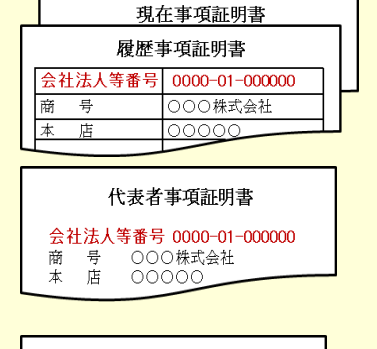

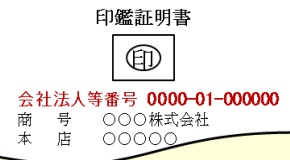

## 法務局が発行した証明書を持っていない場合

回税庁の「法人番号公表サイト」で法人番号(13桁の数 字)を確認し、確認した法人番号の2文字目以降の12桁の **数字**を入力してください。

- step 】 国税庁ホームページから法人番号公表サイトにアク セス
- step 2 「法人の商号·所在地などから法人番号を調べる」方 法を利用して検索 ※ 商号・名称は、前方一致検索・一部一致検索が可能です。
	-
- step 3 「検索結果一覧」又は「履歴等」の詳細情報ページに 掲載されている法人番号の2文字目以降の12桁の数 字を確認

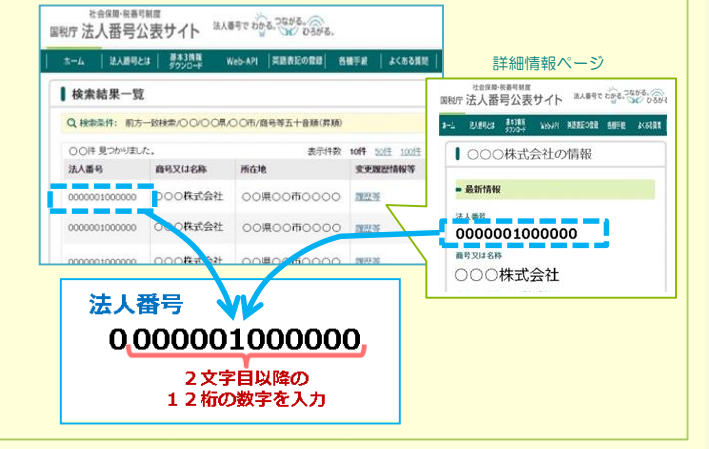

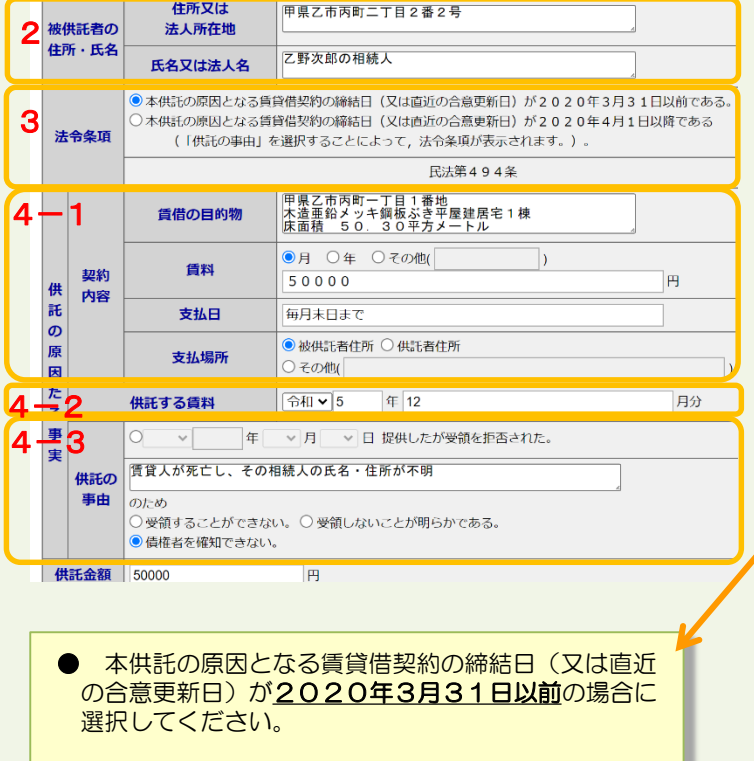

→「民法第494条」 ※自動で表示されます。

● 本供託の原因となる賃貸借契約の締結日(又は直近 の合意更新日)が2020年4月1日以降の場合に選 択してください。

→「民法第494条第2項」

※ 4-3 供託の原因たる事実<供託の事由>の「債 権者を確知できない。」にチェックすることにより、 自動で表示されます。

※ 例 <土地> 甲県乙市丙町一丁目1番2 宅地 150.00平方メートル

<建物> 甲県乙市丙町一丁目1番地 木造瓦ぶき二階建て倉庫1棟 1階100平方メートル 2階100平方メートル

※ 入力内容が不明の場合は、賃貸借契約等契約内容が分 かるものをお手元に御準備の上、申請先の法務局(最終 ページ参照)にお問い合わせください。

#### 2 2 **被供託者の住所・氏名**

#### 【住所又は法人所在地】

賃貸人(亡くなられた方)の住所を省略せずに入力して ください。

#### 【氏名又は法人名】

るこの。<br>賃貸人 (亡くなられた方) の氏名を入力し、続けて「の 相続人」と入力してください。

例 「乙野次郎の相続人」

3 **法令条項**

#### 【法令条項】

該当する法令条項を選択してください。

4-1 **供託の原因たる事実<契約内容>**

#### $4 - 1$

賃貸借契約書に基づき契約内容を入力してください。

#### 【賃借の目的物】

賃借している対象土地・建物の情報(所在地、構造、面 積等)を入力します。

入力する情報は、賃借物を特定できる内容を入力する必 要があります。おおむね次の情報を入力してください。

<土地の場合> 所在地 地目(宅地、田、畑,雑種地など土地の種類) 地積(面積)

く建物の場合> 所在地 構造

床面積

# 【賃料】

賃料額を入力します。 月払いの場合は、賃料額の前に「月」を入れてください。 年払いの場合は、賃料額の前に「年」を入れてください。

例 「月50000円」 「年300000円」

#### 【支払日】

賃料の支払期限を入力します。

#### 【支払場所】

賃料の支払場所について、該当するものをチェックしま す。

#### 4-2 **供託の原因たる事実<供託する賃料>**

#### $4 - 2$

8

今回供託する賃料がいつの分の賃料であるかを半角数字 で入力します。

例 「令和5年12月分」

4-3 **供託の原因たる事実<供託の事由>**

 $4 - 3$ 「賃貸人が死亡し、その相続人の氏名・住所が不明」と入力 した上、「債権者を確知できない。」にチェックします。

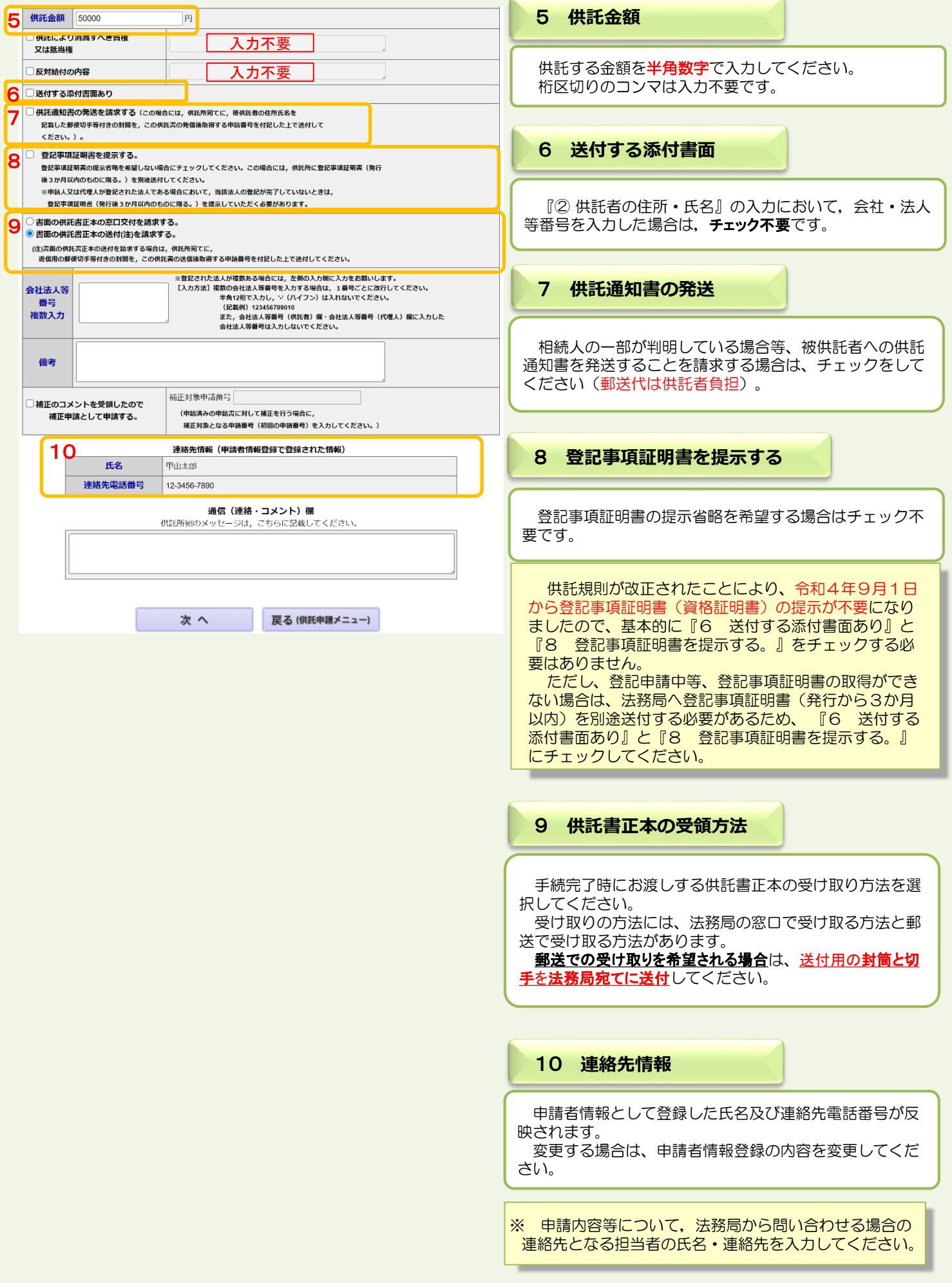

 $9 -$ 

必要事項を全て入力し終わったら、『次へ』をクリックしてください。

 $\bigcircled{4}$ 

※ 「連絡先情報」欄には、申請者情報として登録した氏名及び連絡先電話番号が反映されます。 変更する場合は、申請者情報登録の内容を変更してください。

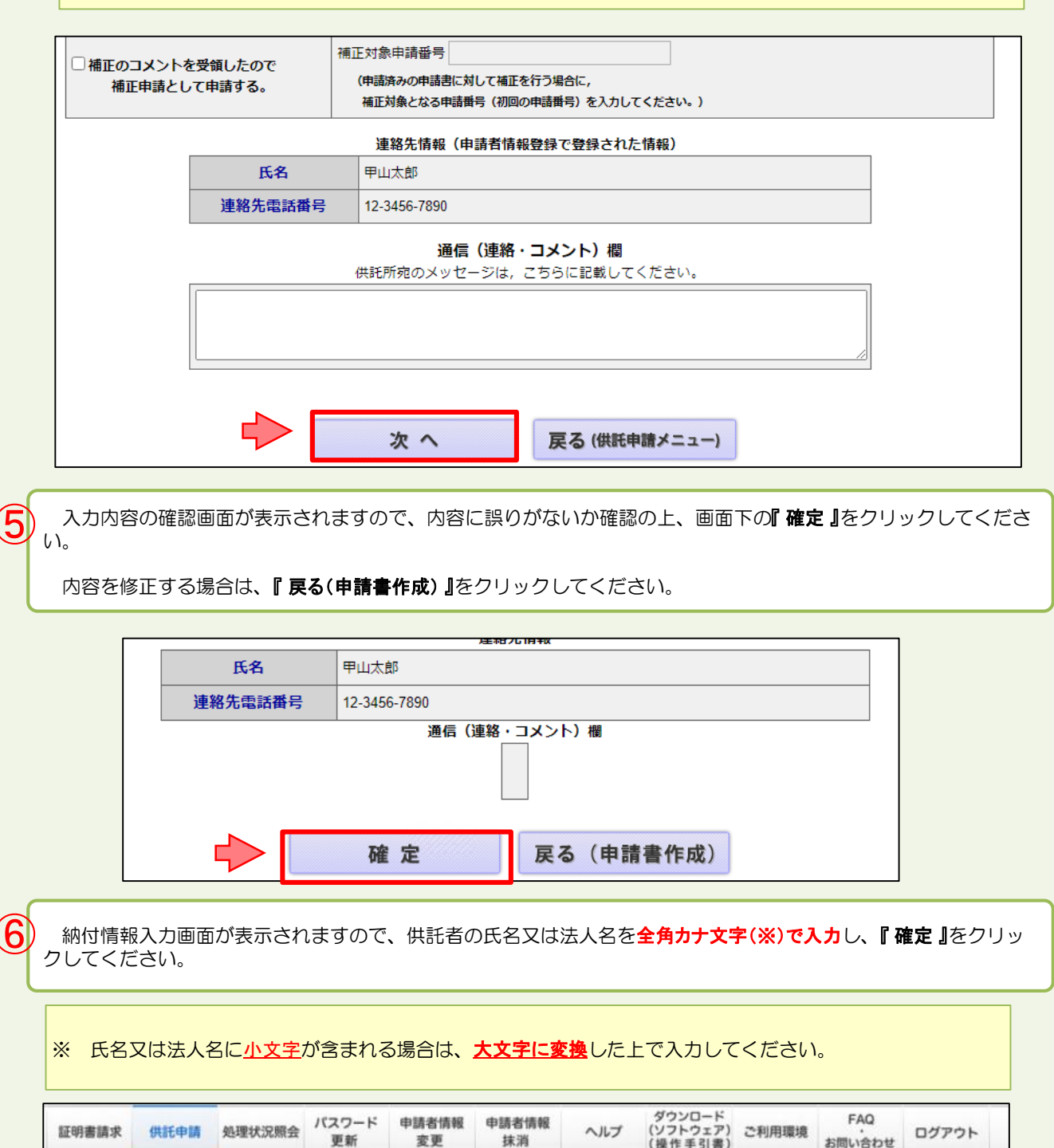

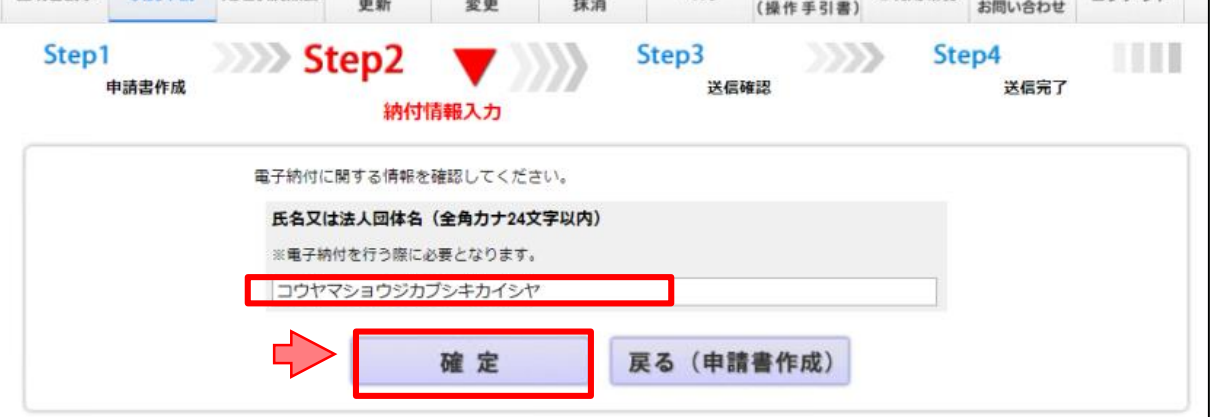

 $- 10 -$ 

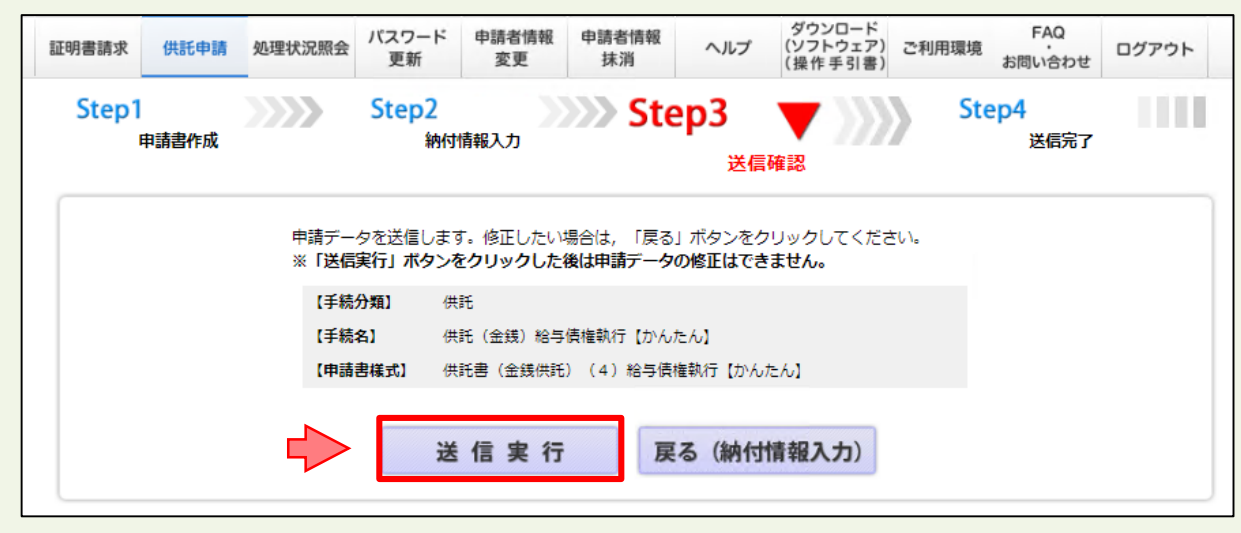

以上で申請情報の送信手続は終了です。

⑧

※ 送信後、法務局に申請情報が到達しているかどうかは、処理状況確認画面から確認することができます。

処理状況確認画面は、申請情報の送信後に表示される送信完了画面から『処理状況を確認する』をクリックするか、又は供託申 おメニュー画面から『処理状況を確認する』をクリックします。

処理状況の確認方法については,次ページ以降を御覧ください。

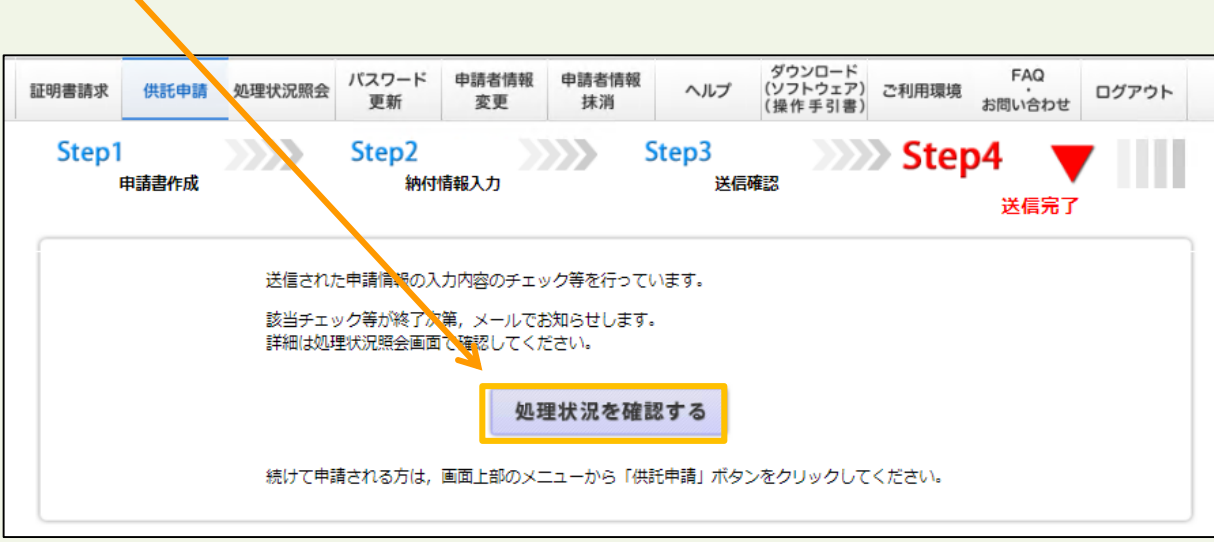

11

# 2 処理状況確認<br>
コンティングのデジタンの変更決定通知の確認 等

申請情報送信後の進捗状況は「処理状況照会画面」から確認することができます。

供託申請メニュー画面から『処理状況を確認する』をクリックします。

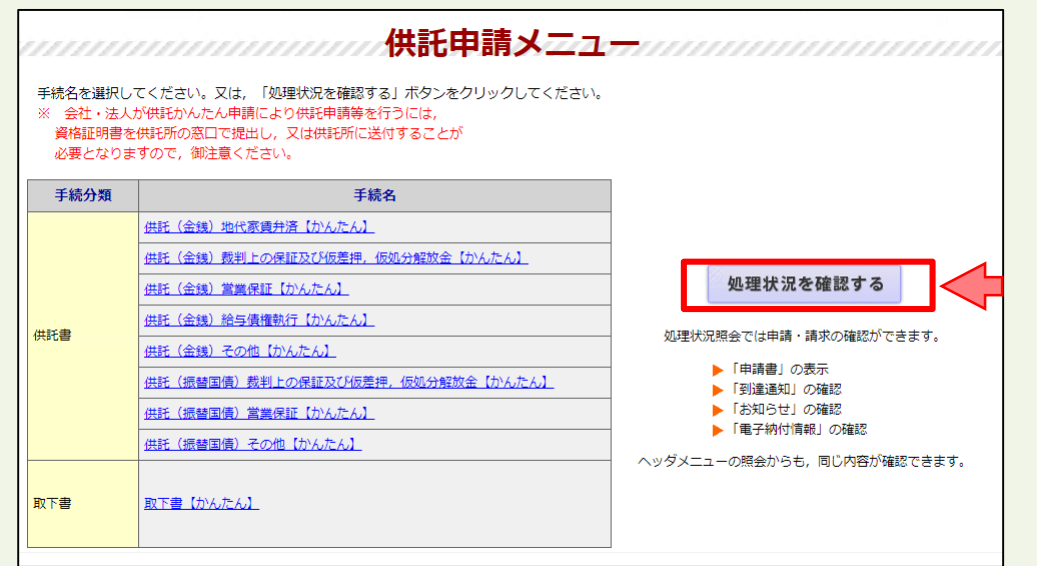

 $\bigcirc \!\! \! \! 2$ 

 $\mathbf 1$ 

処理状況照会画面が表示され、取得可能な情報がある場合は、取得可能情報欄にアイコンが表示されますので、 確認したい情報のアイコンをクリックします。

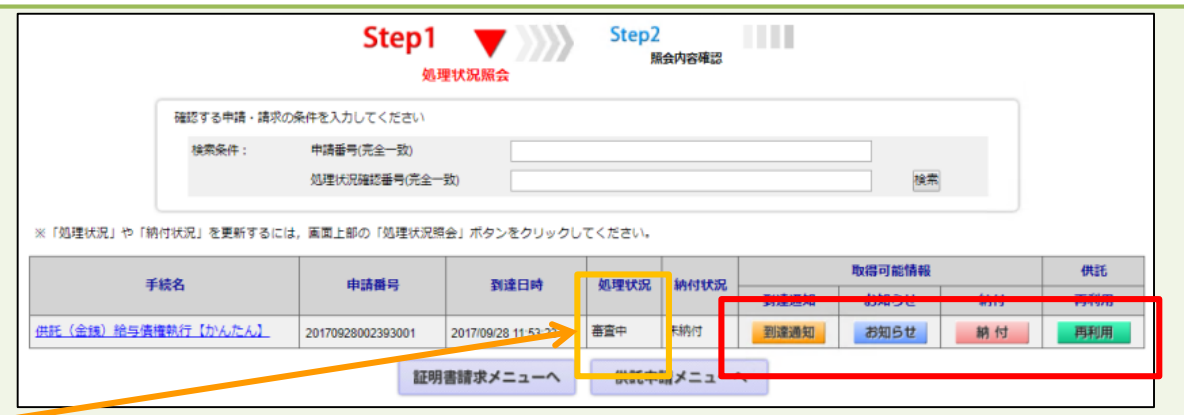

12

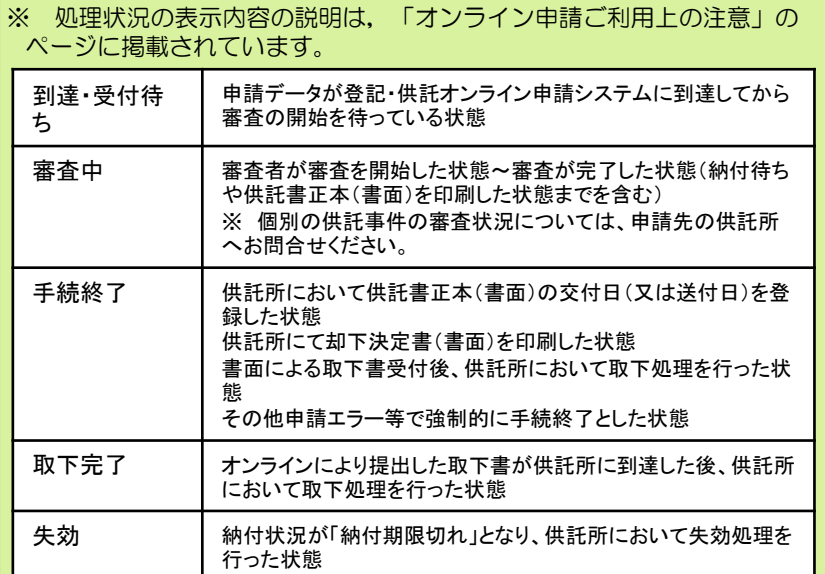

【到達通知】

申請情報が法務局に到達したことを確認します。

【お知らせ】

受理決定通知書又は補正のお知らせを確認します。

【納 付】

供託金の納付に必要な情報を確認します。

#### 【再 利 用】

申請情報を補正する場合や申請情報の内容をコピー して新規の申請情報を作成する場合に使用します。

**到達確認**

送信した申請情報が法務局に到達していることを確認するには、処理状況照会画面から『到達通知 』をクリックし ます。

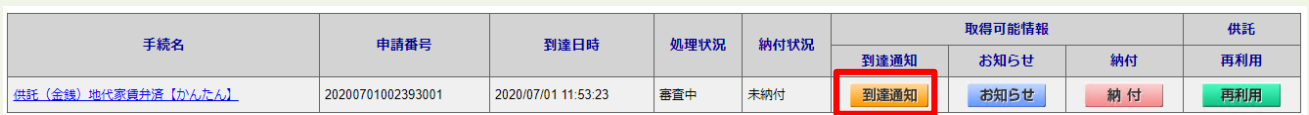

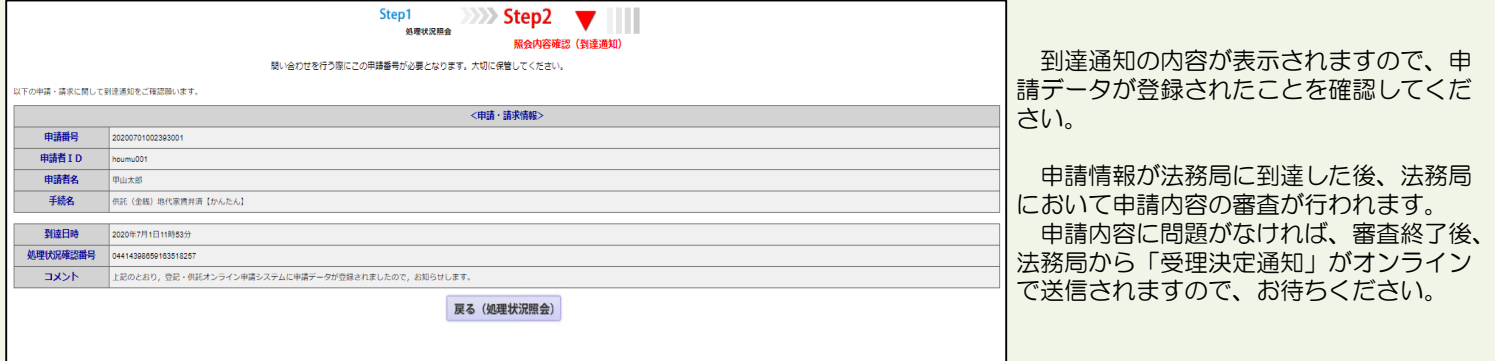

**受理決定通知**

法務局での審査が終了し、申請が受理されると、法務局から「受理決定通知書」がオンラインで送信されます。

「受理決定通知書」の受信を確認するには、処理状況照会画面から『 お知らせ 』をクリックしてください。

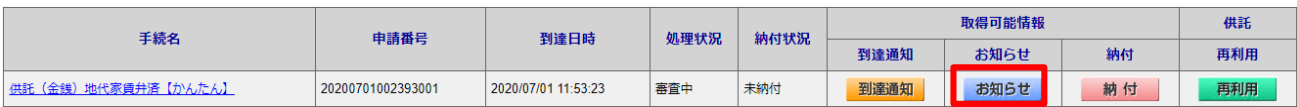

照会内容確認(お知らせ)画面が開き、コメント欄に「受理決定通知書」の内容が表示されますので、内容を確認の上、引き 続き供託金の納付手続(次ページ参照)に進んでください。

なお、受理決定通知書には供託金の納付期限が記載されていますので、期限までに納付手続を完了してください。

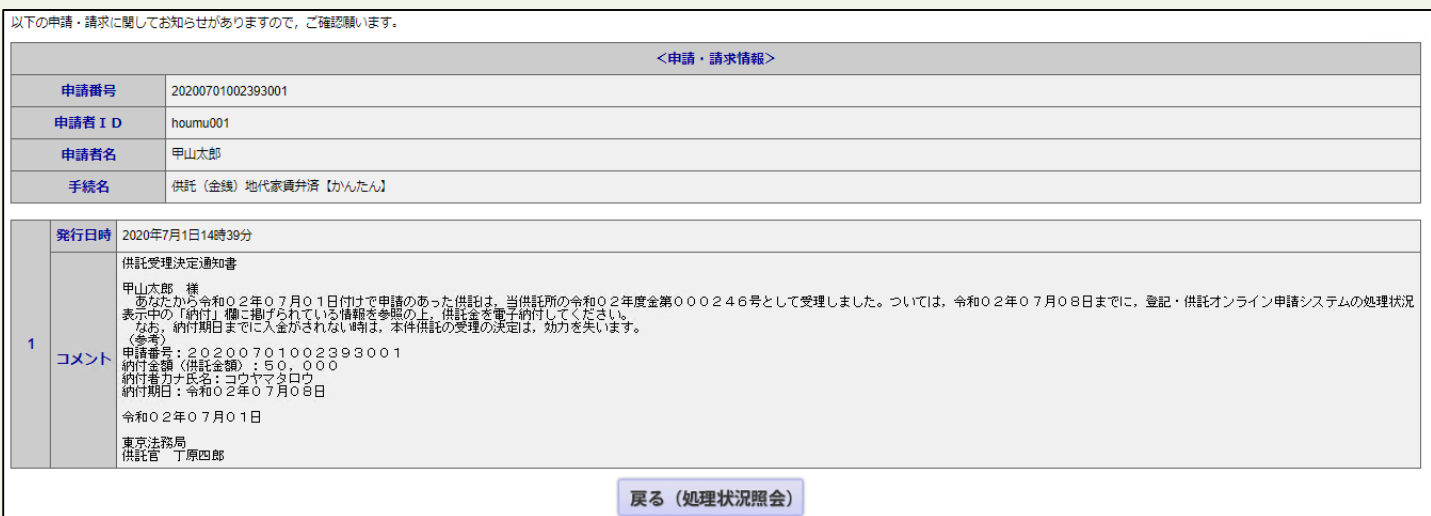

13

# **4 供託金の納付**

法務局から受理決定通知書が届いたら、供託金の納付手続をとります。

かんたん申請における供託金の納付は、「電子納付」の方法によって行います。「電子納付」とは、金融機関のATM又は インターネットバンキングを利用した納付方法です。

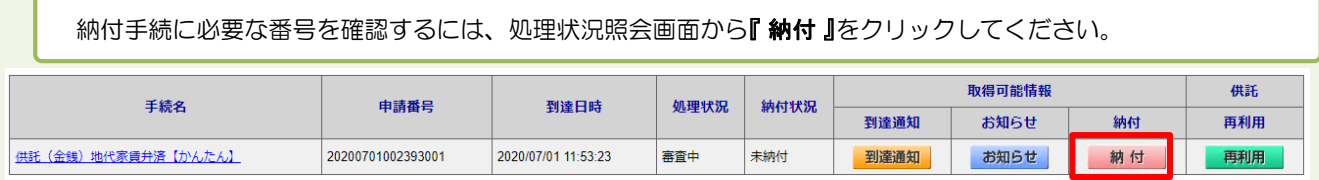

照会内容確認(電子納付情報表示)画面が表示されますので、内容を確認の上、ATM又はインターネットバンキングを利用し て納付手続をとってください。

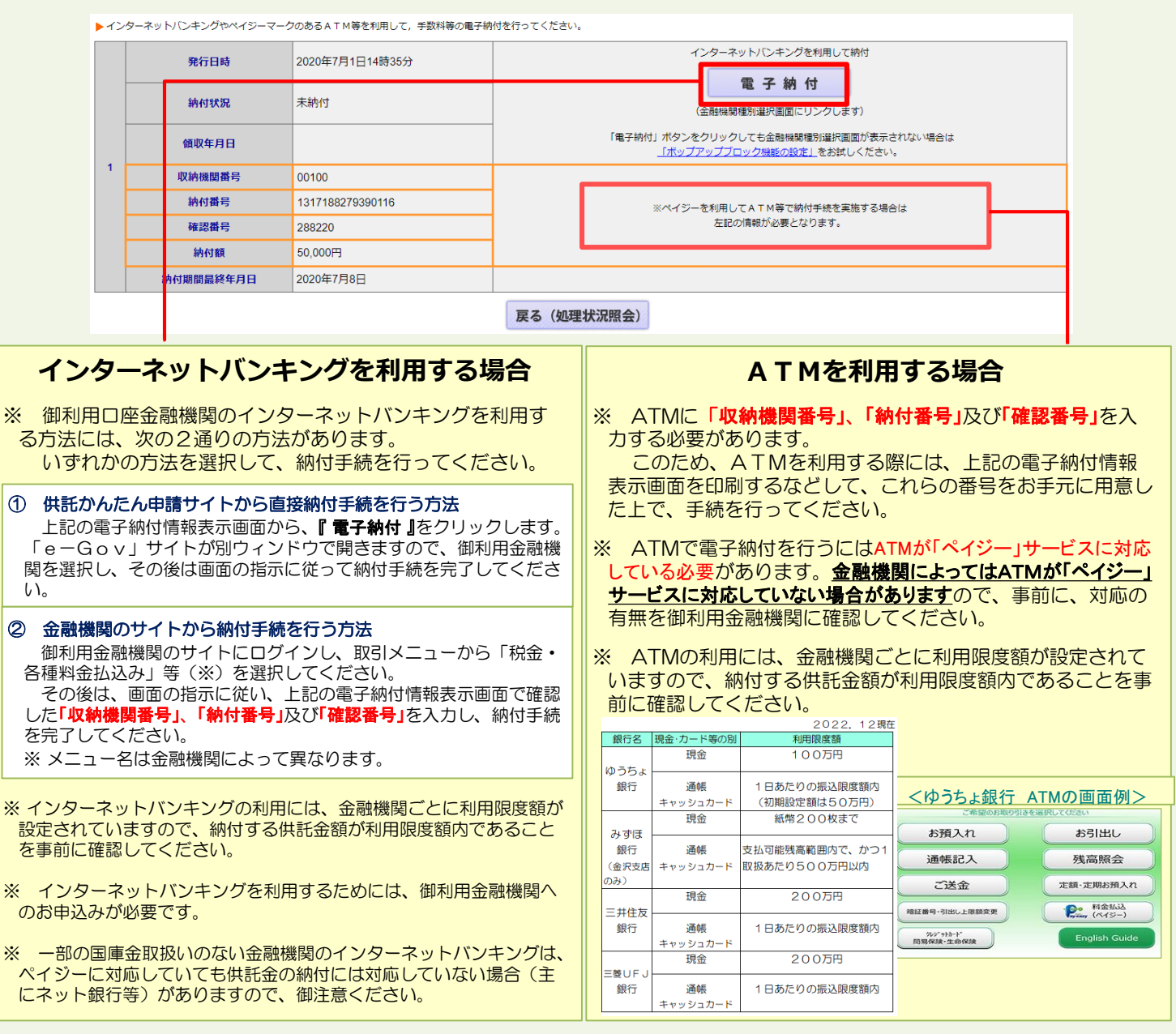

※ 電子納付には納付期限(納付期間最終年月日)が設定されていますので、期限までに納付手続を終えてください。 ※ 納付期限を過ぎると供託の申請は失効しますので、御注意ください。

※ ATM又はインターネットバンキングは、 Pay-easy (ペイジー) サービスに対応し ている必要がありますので、ご注意くだ さい。

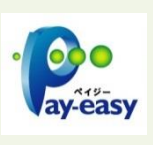

 $- 14 -$ 

Pay-easy対応金融機関の 確認はこちらから⇒

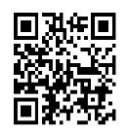

# **5 封筒・切手の送付**

供託書正本を郵送での受け取りを希望された場合は、申請情報を送信後、供託書正本送付用の封筒と切手を法務局宛て に送付します。また、被供託者への供託通知書の発送を請求した場合は、被供託者の住所氏名を記載した切手付きの封筒 を送付します。

- ※ 供託書送付用封筒は、宛先を記載の上、切手を貼付した状態で法務局に送付してください。
- ※ 送付用切手の目安は、1申請までは84円(長3封筒の場合)となります。
- ※ 書留、速達などを希望する場合は、その分の切手を貼付してください。
- ※ 封筒に「申請番号」を記載するか、又は、受理決定通知書画面(13ページ下部に記載した画面)を 印刷したものを封筒に同封してください。

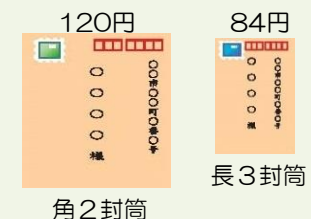

# **6 供託書正本の受領**

供託金の納付手続が完了すると、納付手続完了の通知が、自動的に法務局へ送信されます。 通知を確認した法務局では、申請情報作成の際に選択された受領方法に基づき、供託書正本を交付します。

#### **郵送で受領する場合**

※ 申請情報作成時に、「書面の供託書正本の送付を請求す る。」を選択した場合は、法務局において供託金の納付が確 認でき次第、供託書正本を発送します。

※ 正本送付用の封筒及び切手を、法務局に送付する必要があ ります(上記5のとおり)。

#### **法務局に来庁して窓口で受領する場合**

※ 申請情報作成時に、「書面の供託書正本の窓口交付を請求 する。」を選択した場合は、供託金の納付手続完了後、法務 局へお越しください。

※ 来庁される際には、本人確認のため、「申請番号」と「申請者 名」が記載された受理決定通知書画面等を印刷したもの(13 へージ下部に記載した画面)をお持ちください。

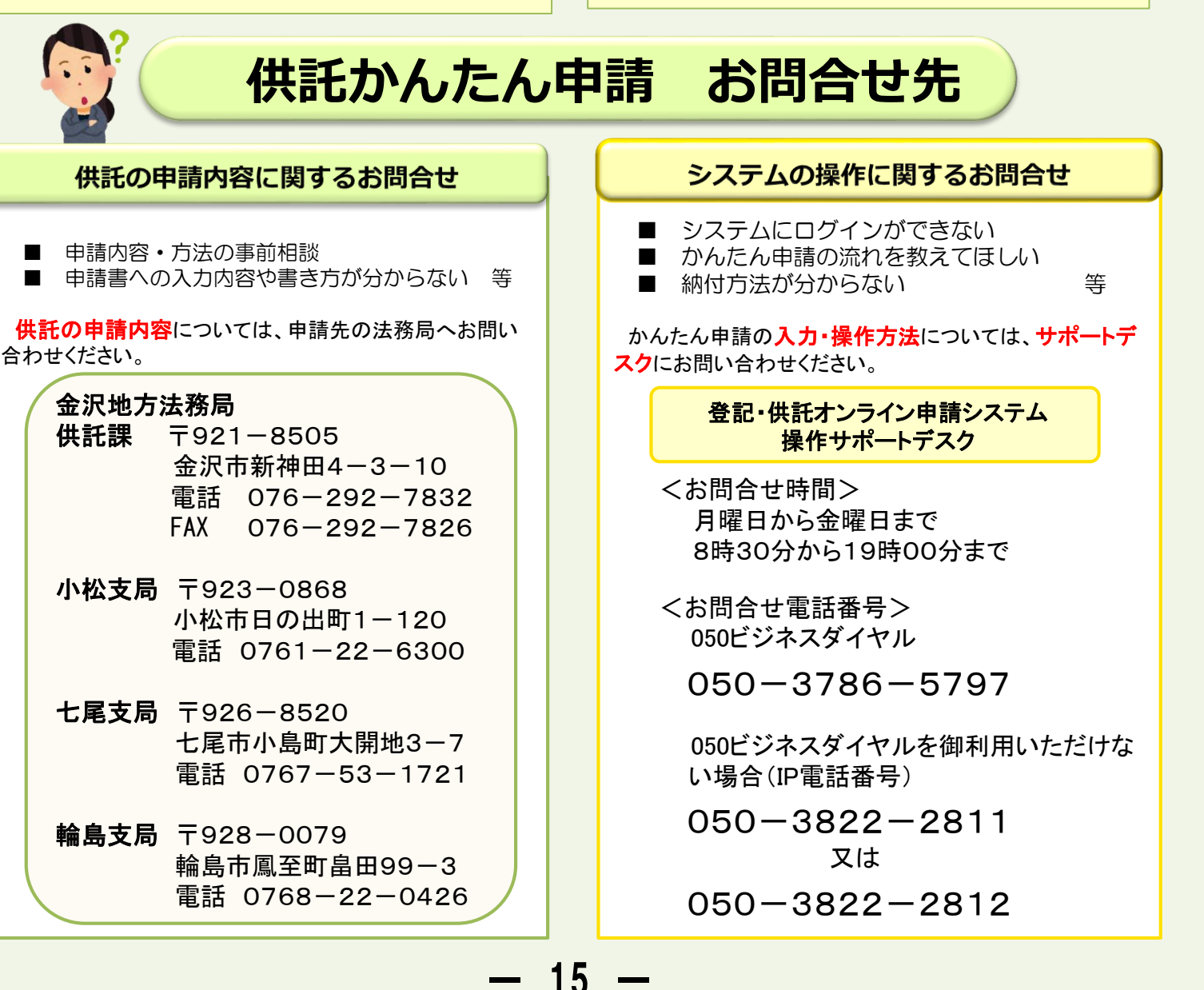